## ごみアプリ初期設定方法①

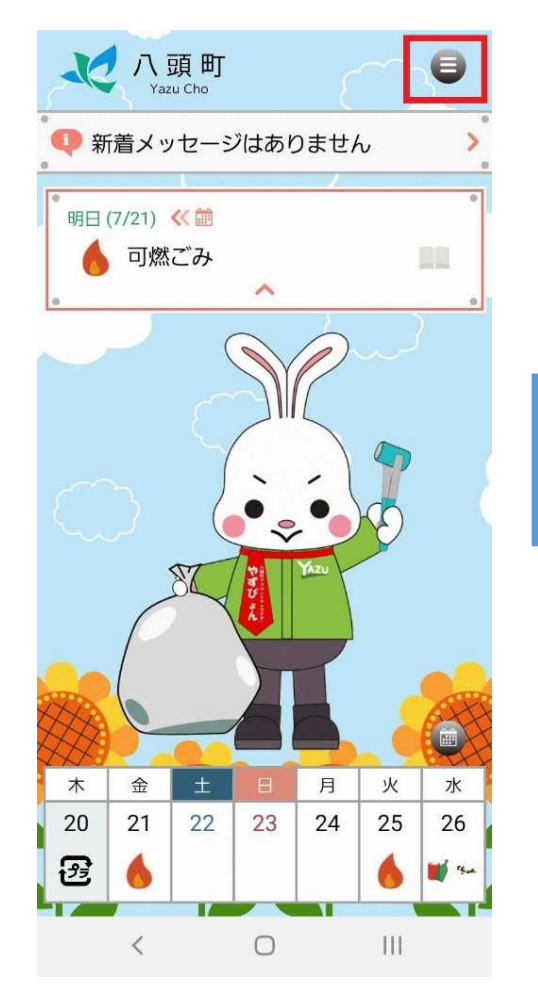

①トップ画面から右上メニューをタップ ②メニューから設定をタップ ③地域設定をタップ

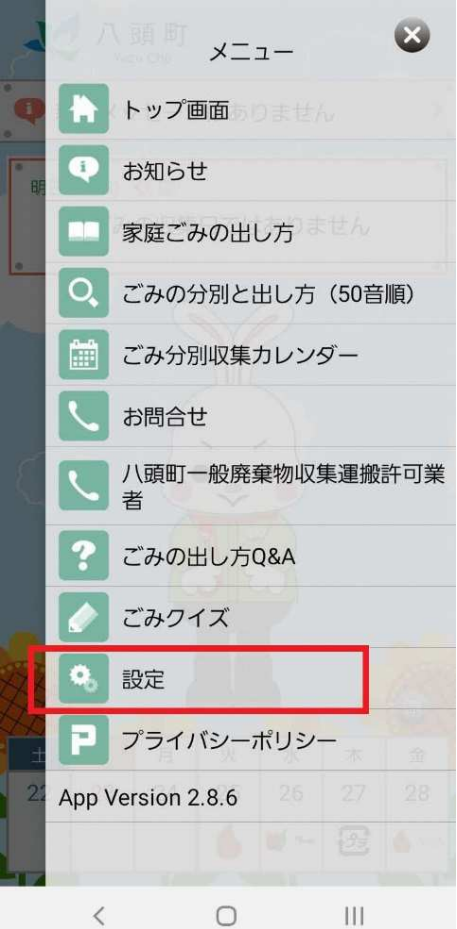

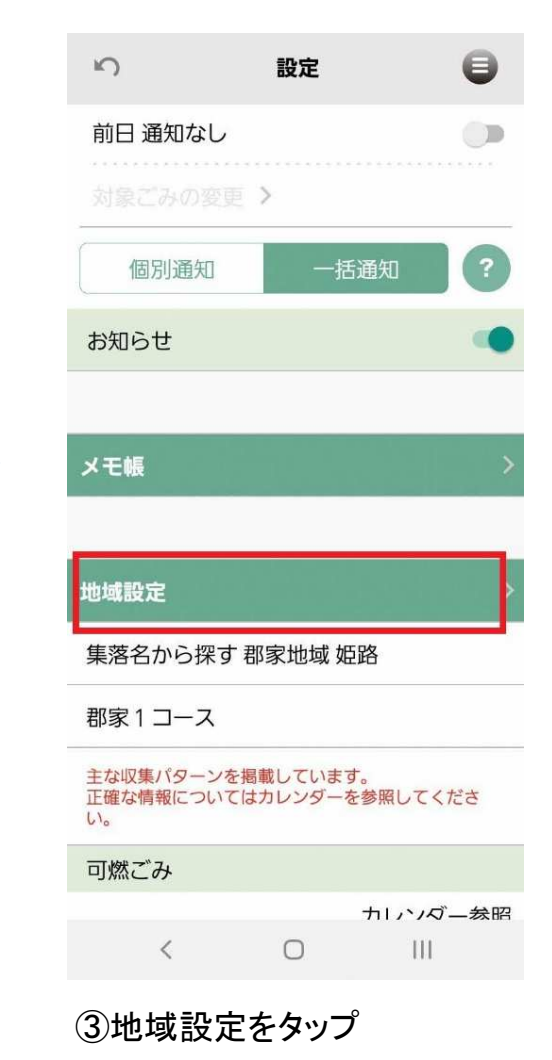

ごみアプリ初期設定方法②

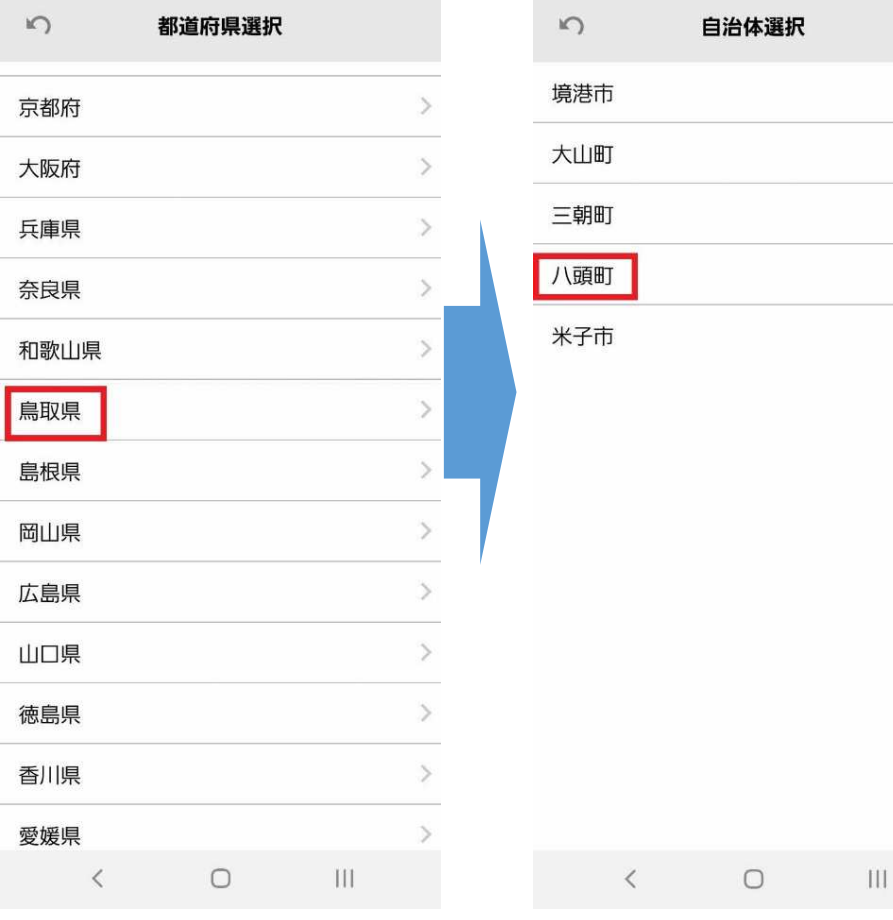

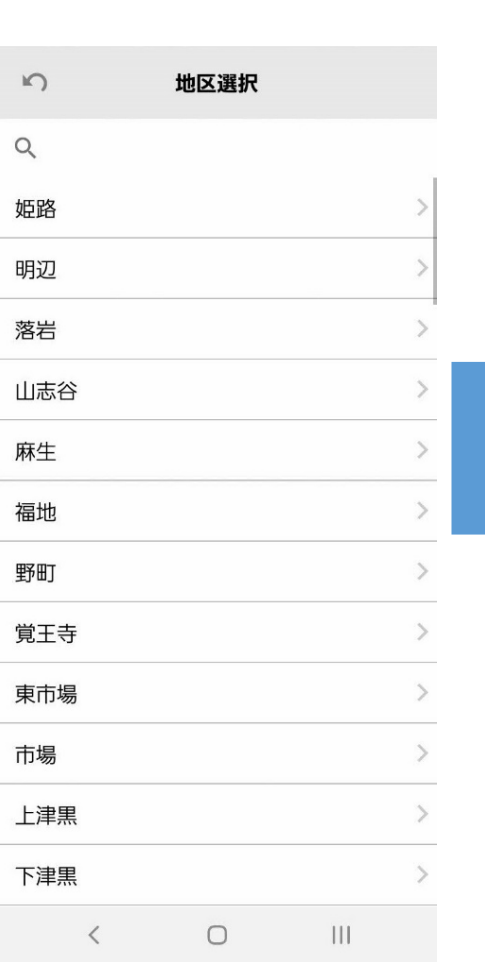

## $\cup$ 鳥取県 八頭町 集落名から探す 郡家地域 姫路 備考:郡家1コース 上記住所のごみ収集パターンを設定しますが よろしいですか? この設定は後から設定画面で変更できます。 <免責事項> アプリケーションに掲載されている情報の正 確さには万全を期していますが、自治体、開 発会社は利用者がこのアプリケーションの情 報を用いて行う一切の行為について、何ら 責任を負うものではありません。いかなる場 合でも、利用者がこのアプリケーションを利 用したことにより被った損害及び損失につい て、自治体、開発会社は何ら責任を負うもの ではありません。 OK  $\langle$  $\bigcirc$  $III$

④都道府県(鳥取県)をタップ

 $\leq$ 

 $\rightarrow$ 

 $\rightarrow$ 

 $\rightarrow$ 

 $\sim$ 

⑤自治体(八頭町)をタップ ⑥お住いの集落(アパート)をタップ ⑦選択した内容に間違いがな

※アパート名掲載は、郡家地域内の 民間アパートのみです。※不明な場合は、町民課(**☎**0858-76-0205)までお問い合わせください。

いか確認してOKをタップ